## **多要素認証を用いたログイン方法について**

2022年度3月29日より、ドメインマネージャーのセキュリティ強化のため、 多要素認証を用いたログイン方法に変更致します。 ログインの方法については以下をご参考下さい。

1.ドメインマネージャーのログイン画面にて契約者ID、パスワードを入れてください。

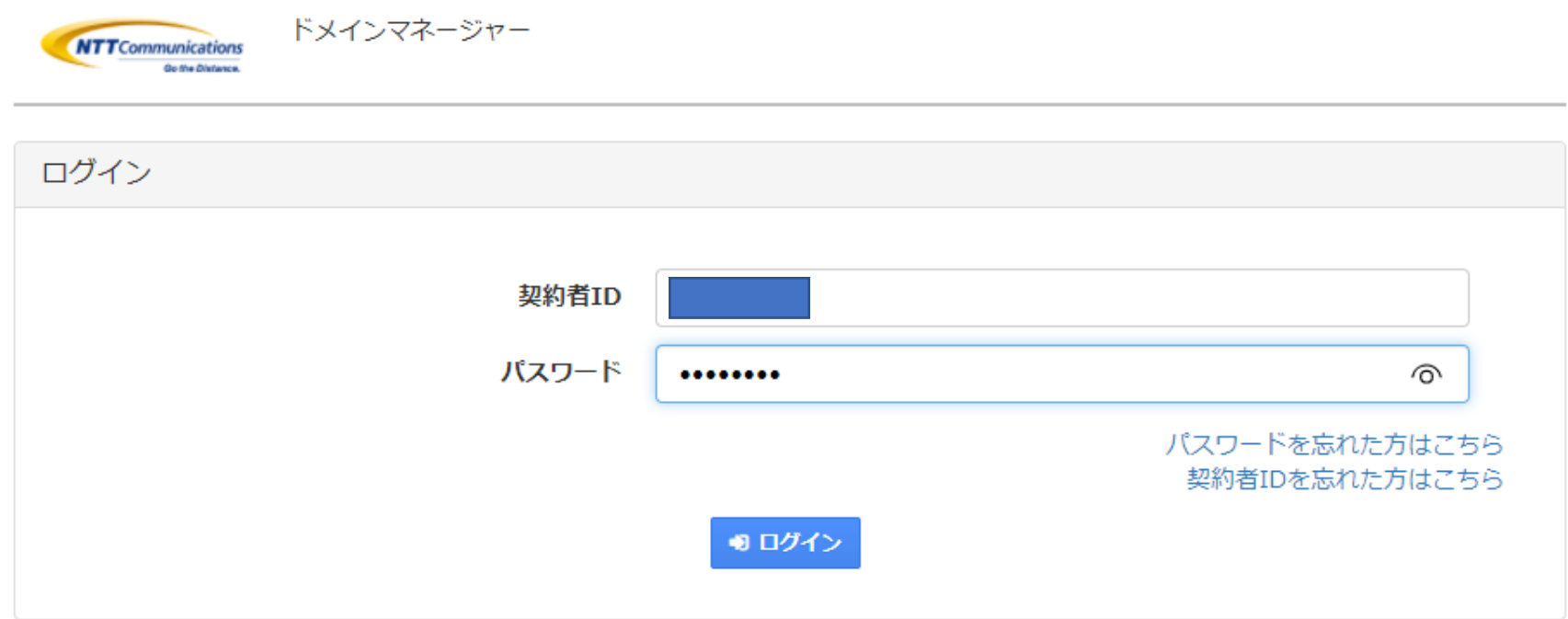

2.多要素認証用のパスワードを事前に登録している連絡先メールアドレス宛に送付致します。 そのパスワードを30分以内に下記「ワンタイムパスワード」欄に入力してください。 パスワードが一致するとログインを行います。

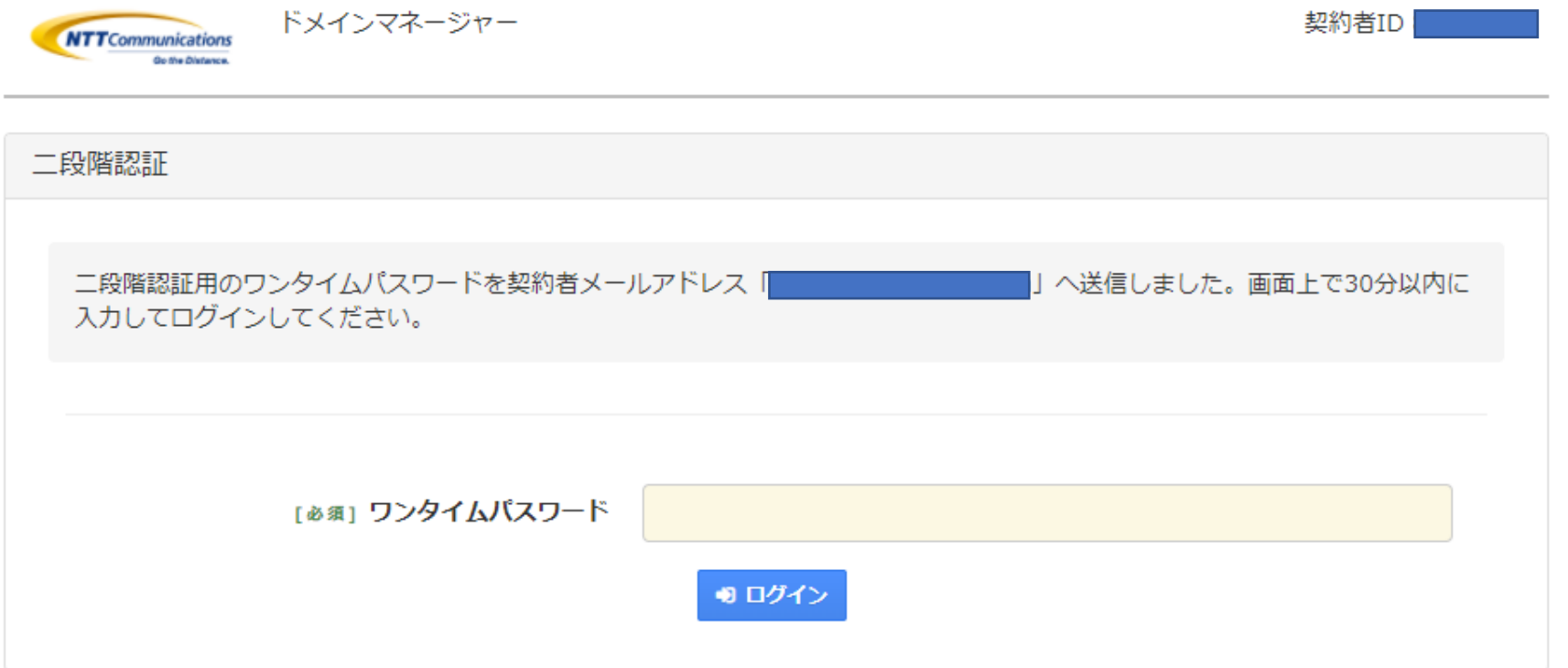

※30分以上経過して入力を行うと「無効なセッションです」のエラーメッセージが出てログイン画面に戻ります。

## 【参考】メール文について 連絡先メールアドレスには下記のメールが送られます。下記の「ワンタイムパスワード」を 二段階認証の「ワンタイムパスワード」欄に入力ください。

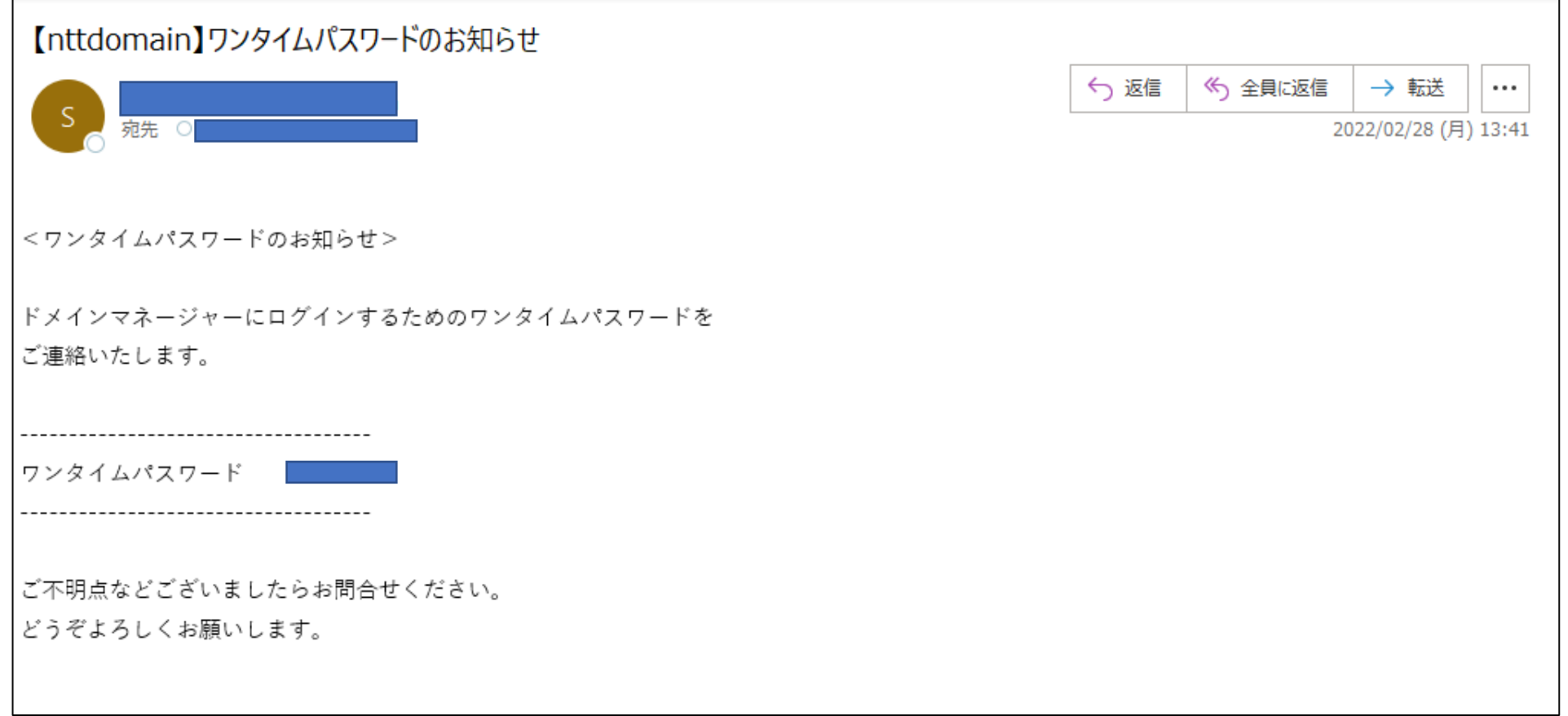

3.その他 ワンタイムパスワードを誤った場合 下記の表示が出ます。「ワンタイムパスワードを再送する」ボタンを押すと 再度、連絡先メールアドレスに新しいワンタイムパスワードが送られますので、 再入力してください。

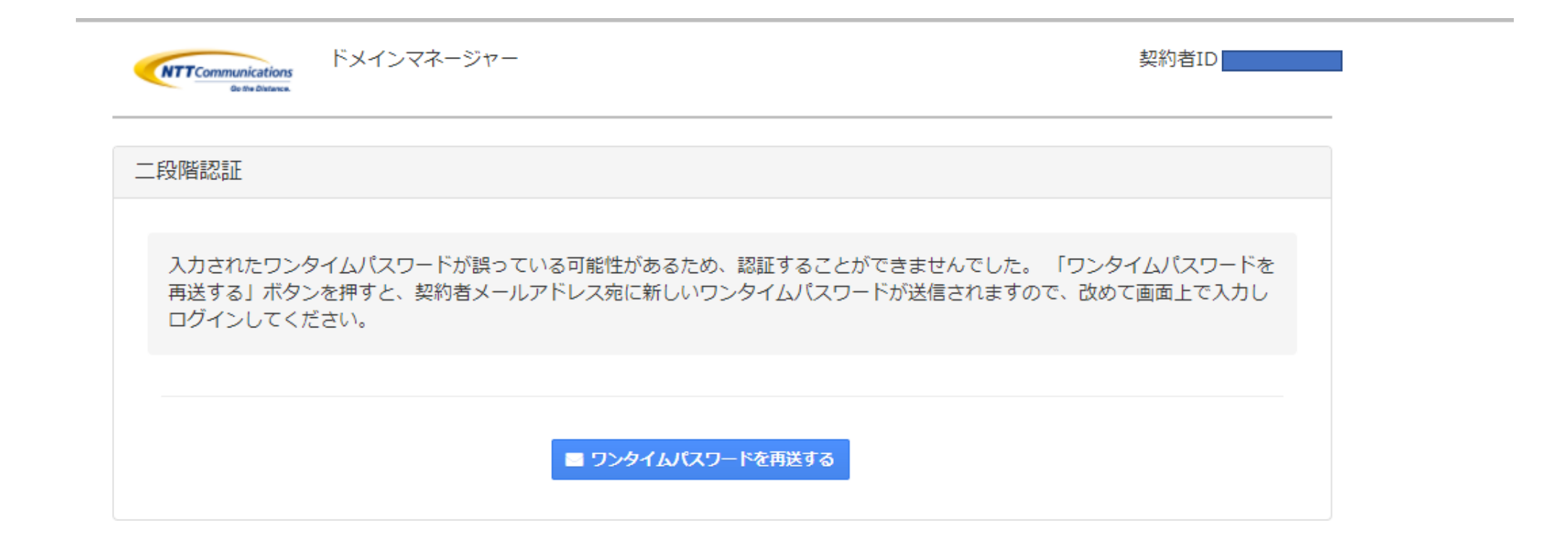

4.多要素認証の設定の有無について

ログイン後、上部の「二段階認証」画面を選択すると、多要素認証の有無が選べます。 設定しないを選ぶと、契約者IDとパスワードを入力するとログインする画面に切り替わります。 ※「設定しない」を選択して「変更する」ボタンを押します。 (デフォルトは「設定する」になっていて、セキュリティの観点から「設定する」を推奨します。 「設定しない」を選択後、「設定する」に戻す事も可能です。

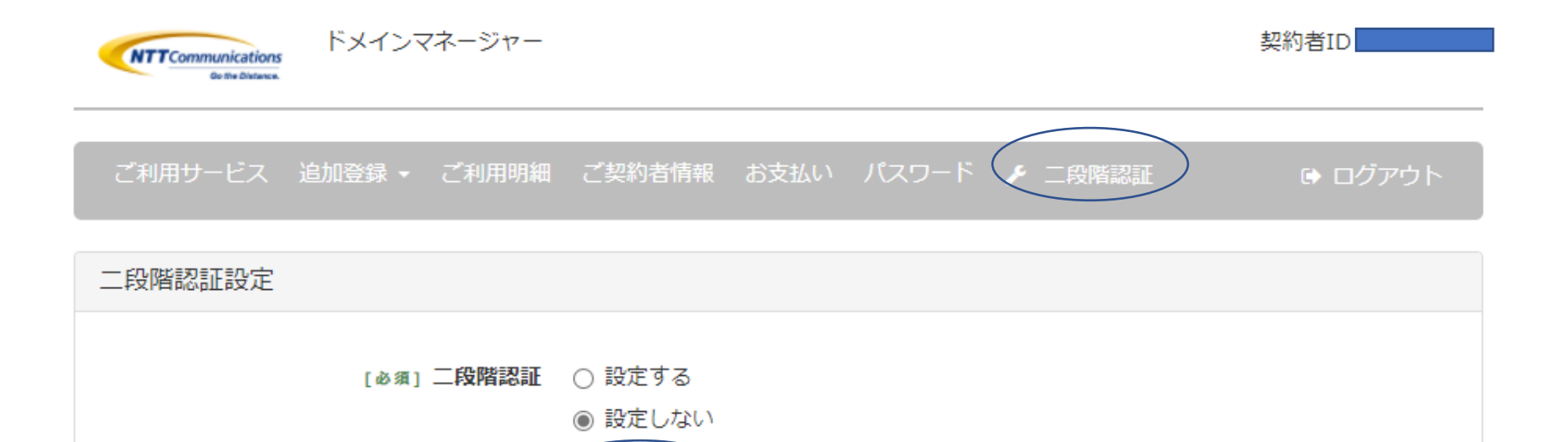

変更する

4-1 変更して良いか再確認がありますので「OK」を押します。

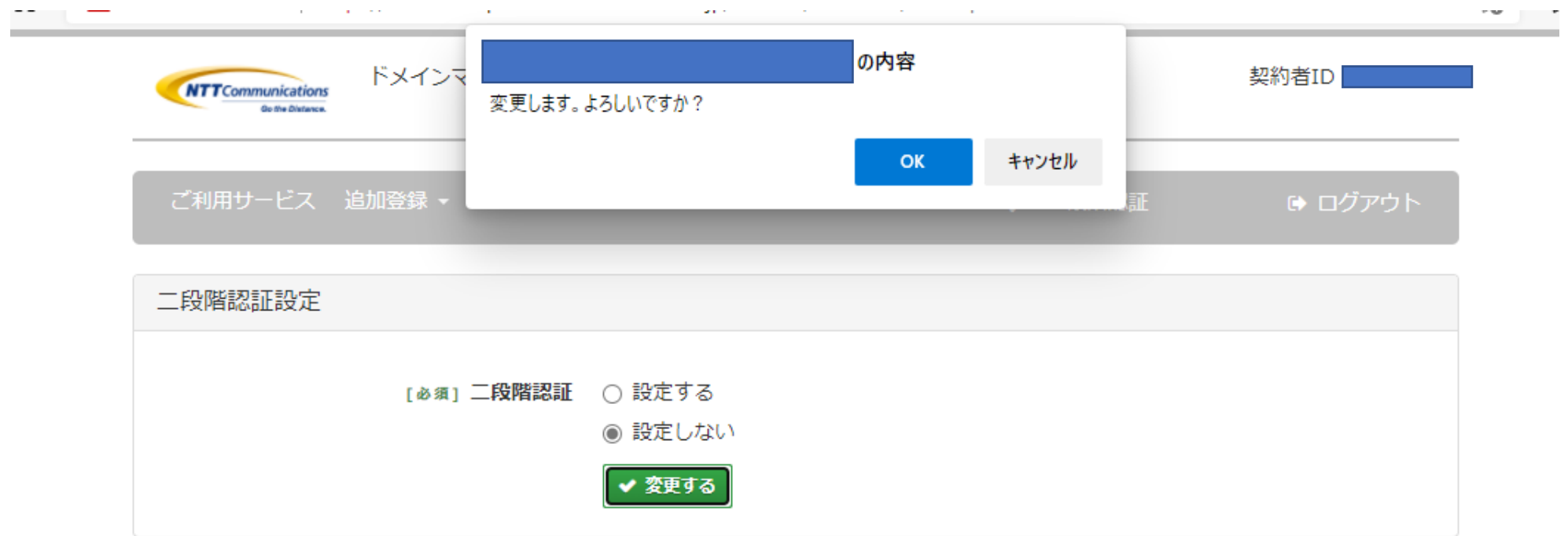

4-2 「成功しました。」が表示され、次回ログイン時は多要素認証無しでログインできます。

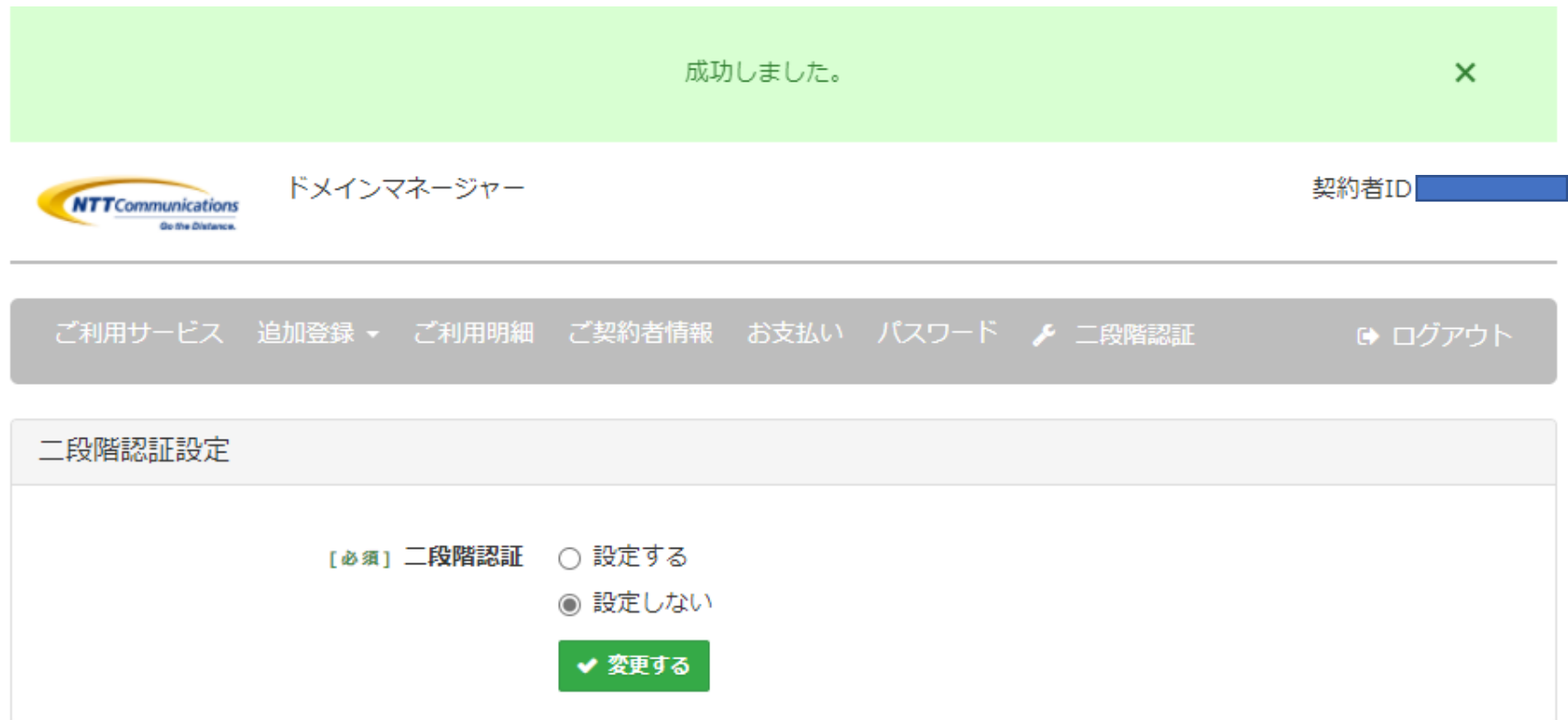